# **Emissão das Guias Passo a passo para**

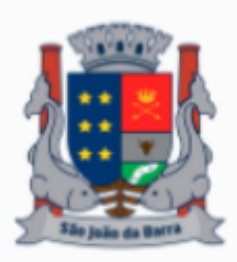

**1** Acesse o link: [nfse.sjb.rj.gov.br:8090/issweb](http://nfse.sjb.rj.gov.br:8090/issweb) Vai no menu: "ACESSO AO SISTEMA", e entre com seu CNPJ e a senha.

### Clique no menu lateral "Guias de Pagamento".

**2**

Contribuinte

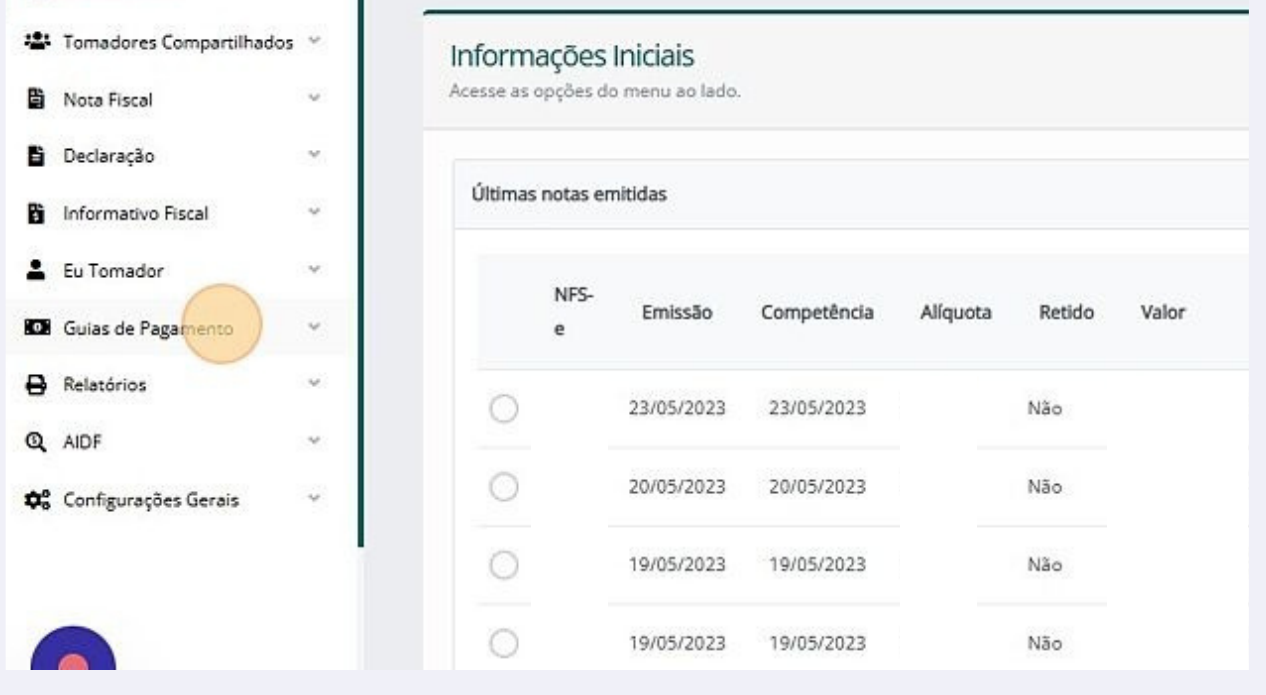

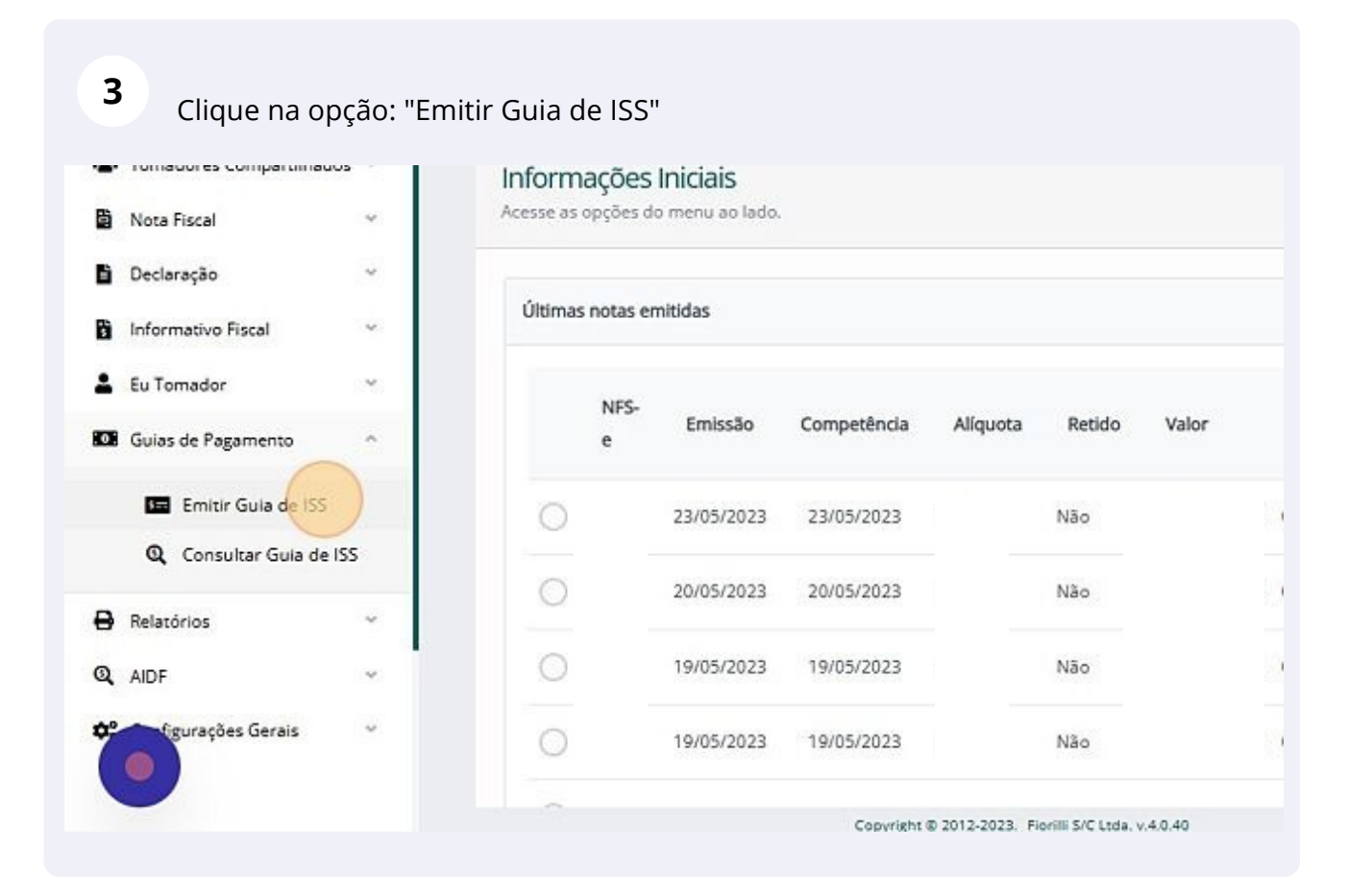

**4** Nesse momento será necessário realizar um filtro para buscar os ISS a serem recolhidos. Para isso é necessário selecionar o tipo desejado, nesse caso, como estamos realizando um exemplo de Nota Fiscal Eletrônica iremos selecionar o tipo "Prestador".

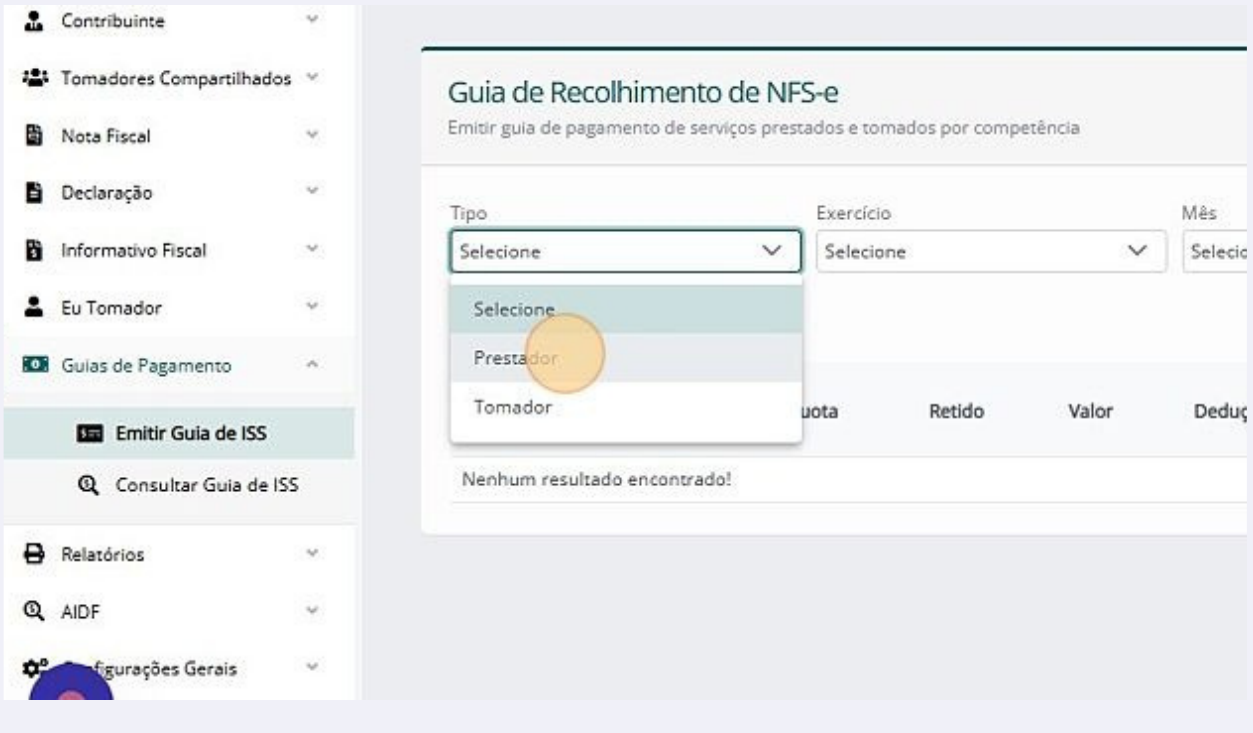

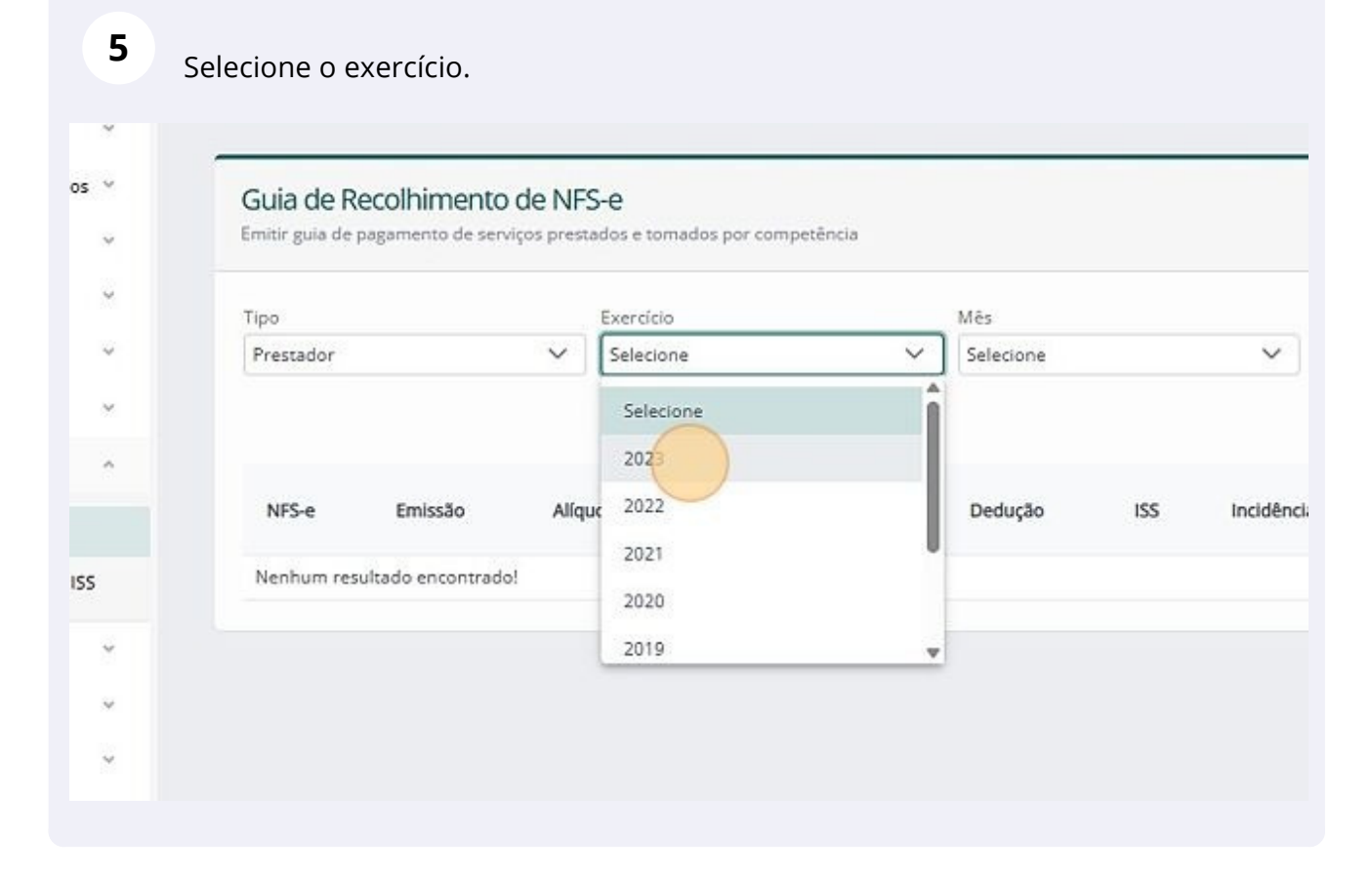

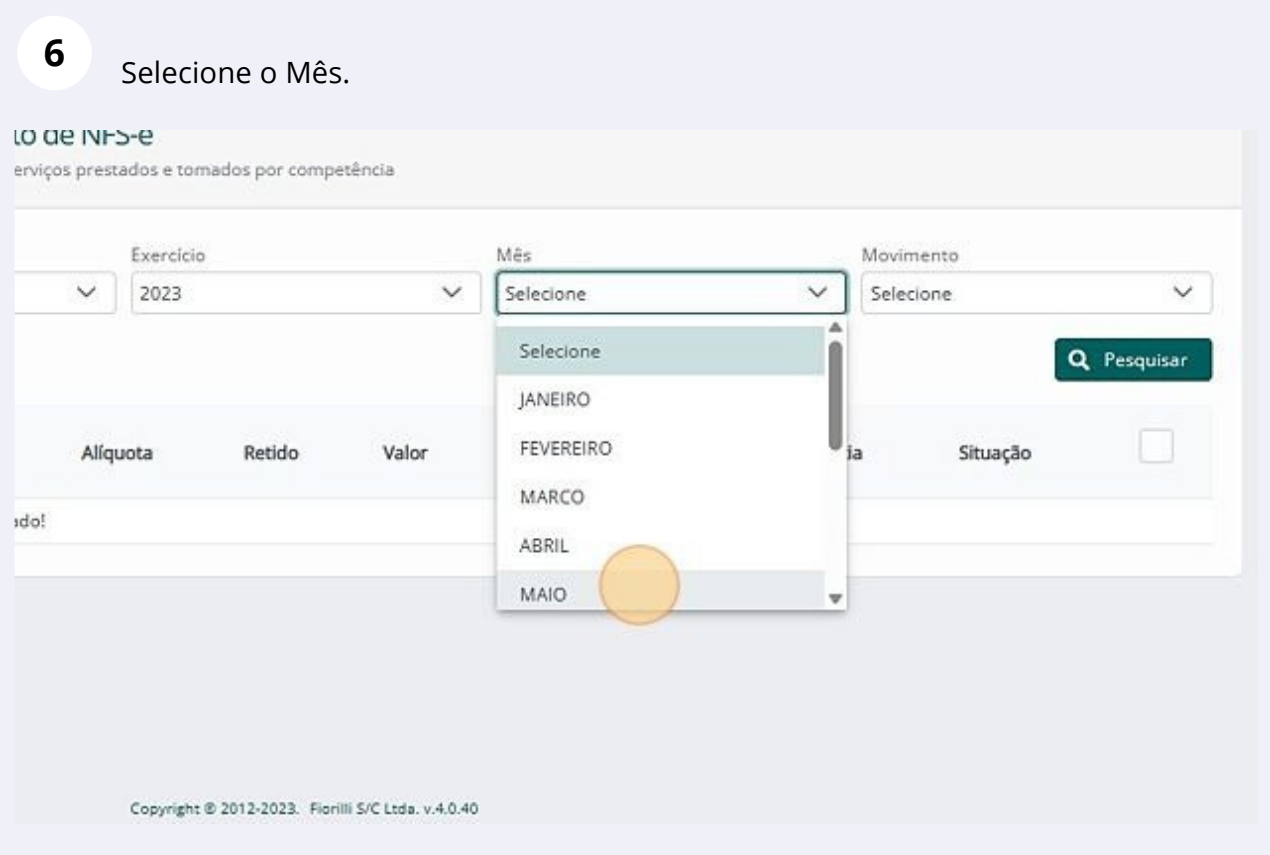

**7**

## Selecione a competência desejada.

### le NFS-e

os prestados e tomados por competência

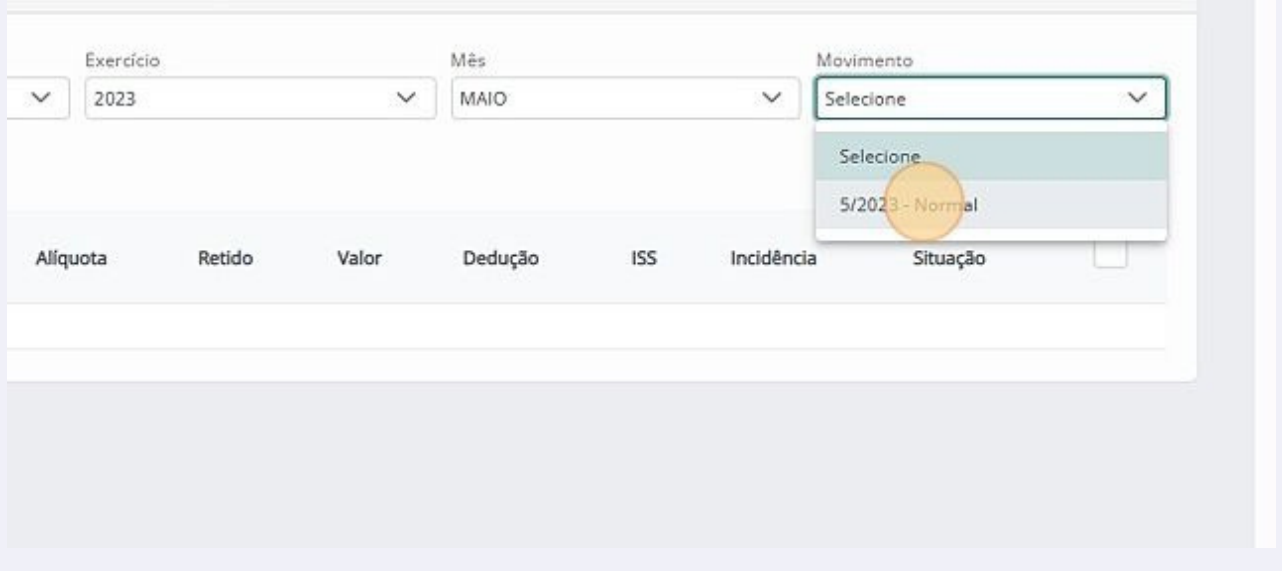

**8**

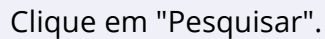

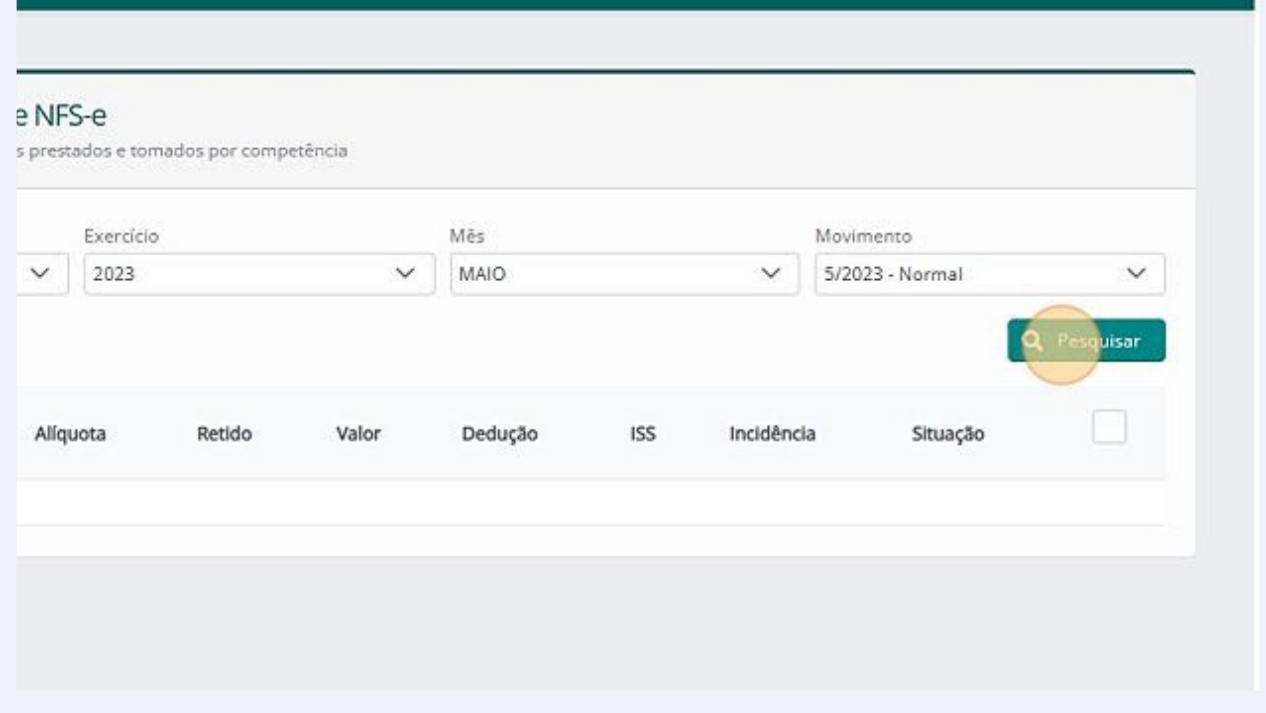

**9**

Na parte inferior será apresentado todas as Notas Fiscais Emitidas, o sistema permite selecionar todas as notas na opção: "Selecionar tudo".

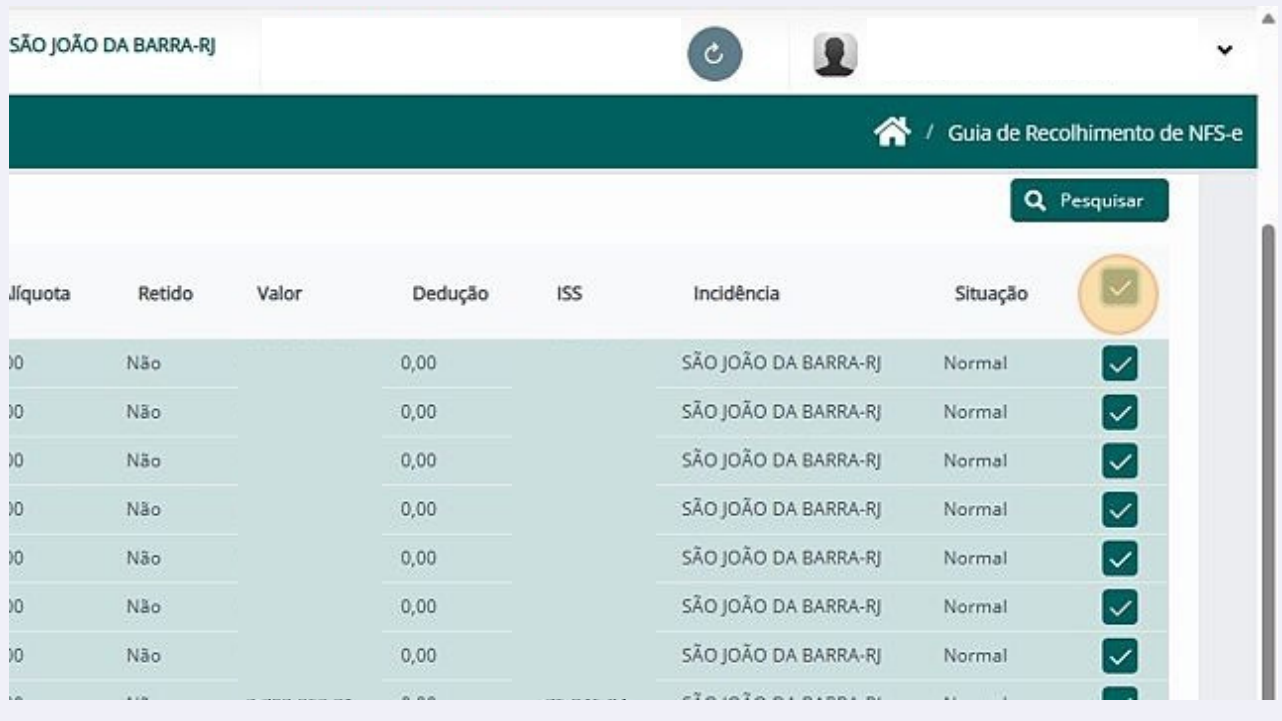

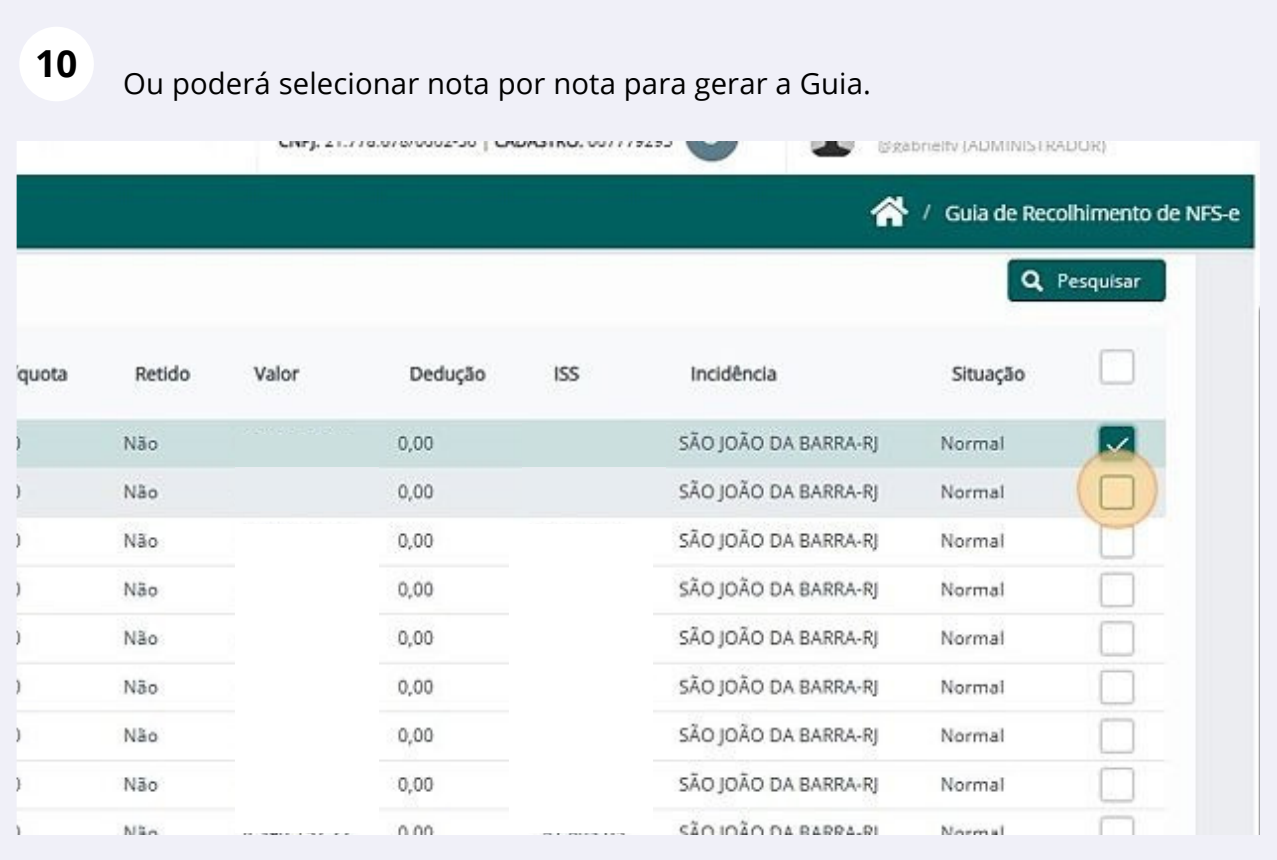

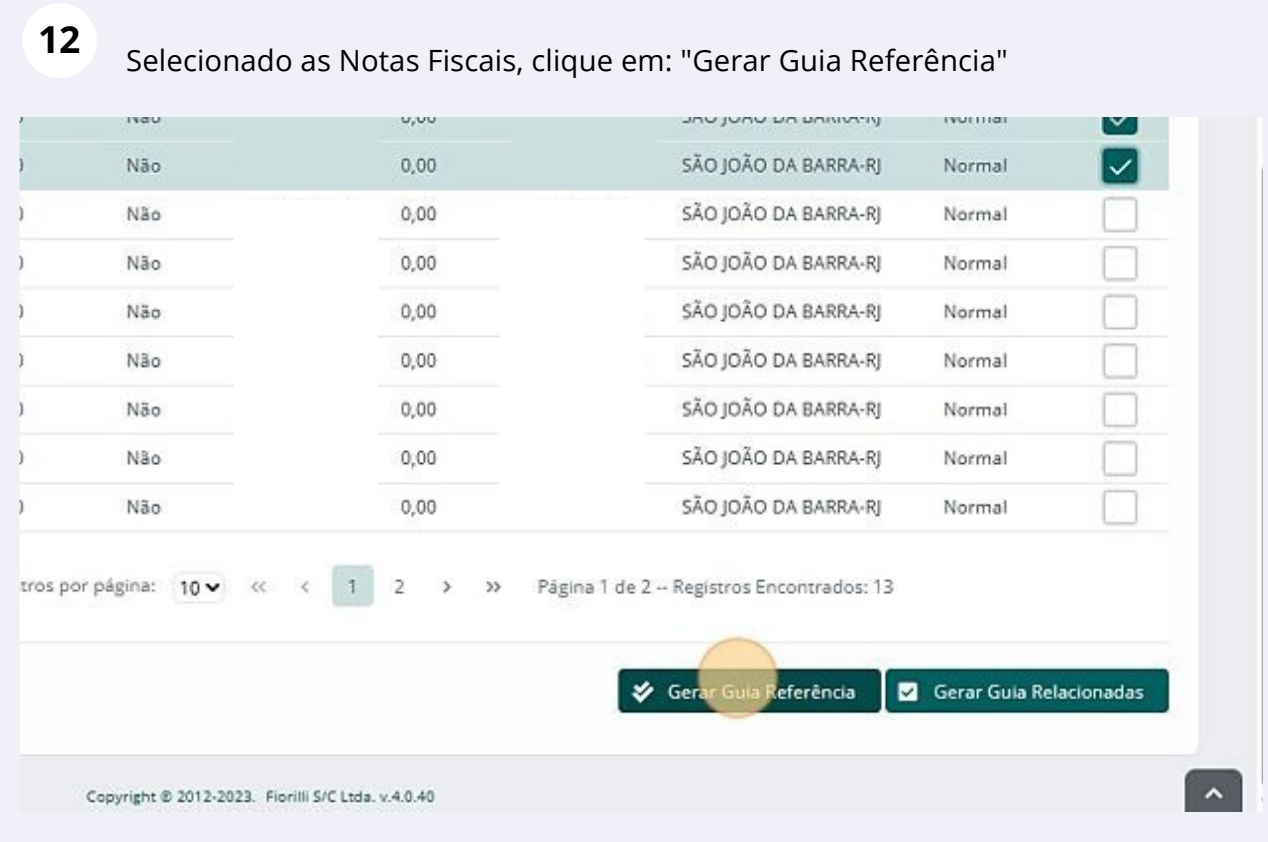

# **13** Clique em: "Sim"

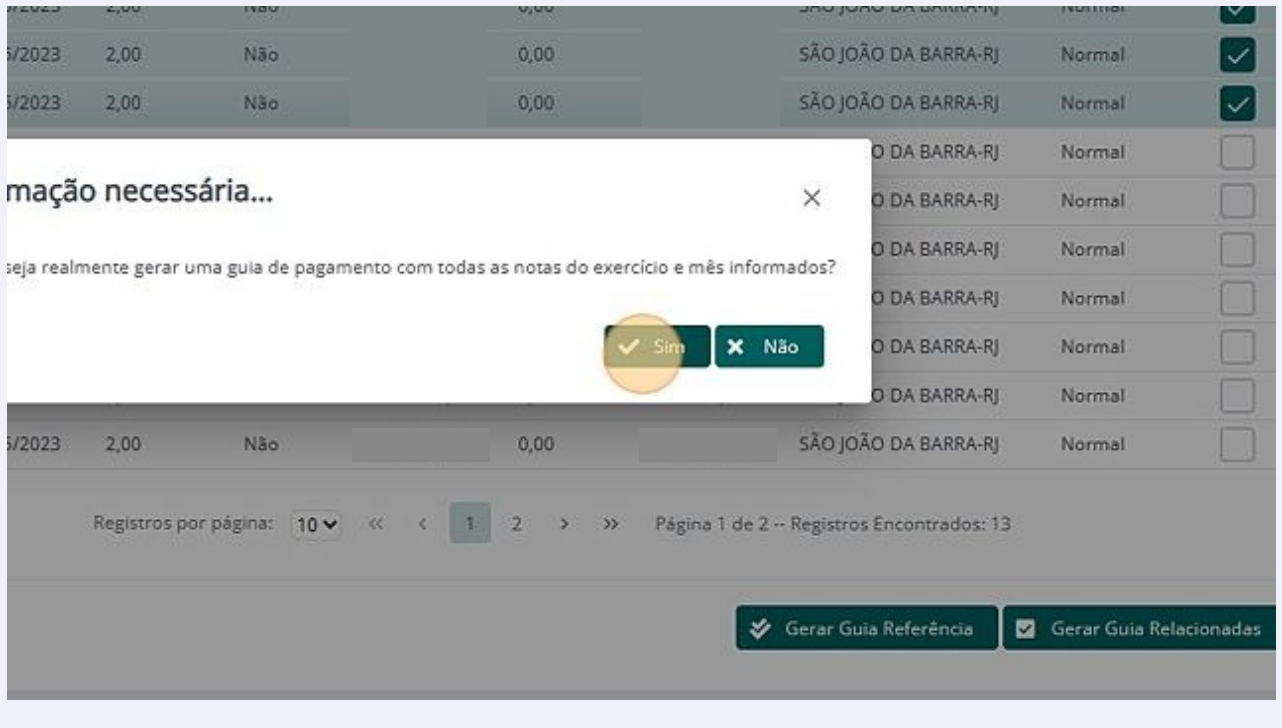

# **14**

Na outra tela, clique em: "Imprimir guia".

### 9-c1VIS

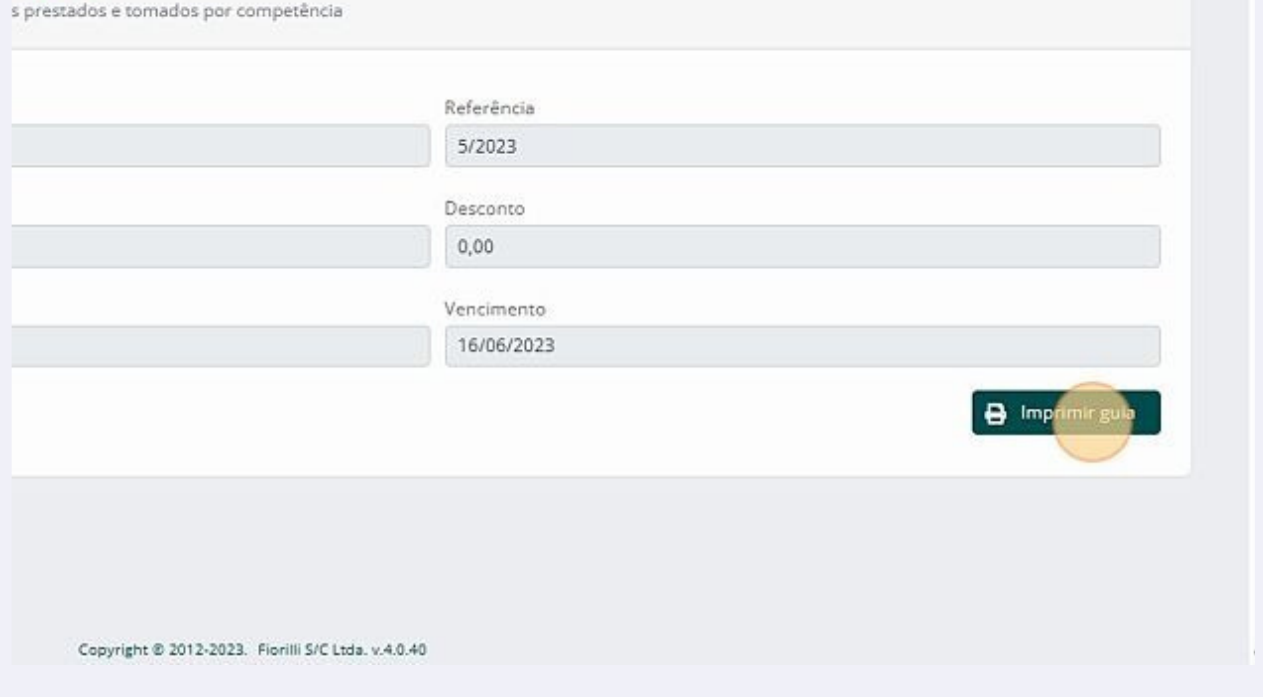